## 140.税收优惠资格取消

## 【功能概述】

纳税人可通过本功能在线取消税收优惠资格取消

【办理路径】

江苏税务电子税务局〖首页〗→〖我要办税〗→〖税收减免〗→〖税 收优惠资格取消〗

【办理流程】

网上申请→(税务机关受理)→出件

【具体操作】

1.纳税人通过扫码等方式登录江苏省电子税务局,进入首页单击"我 要办税"模块,接着单击"税收减免"功能

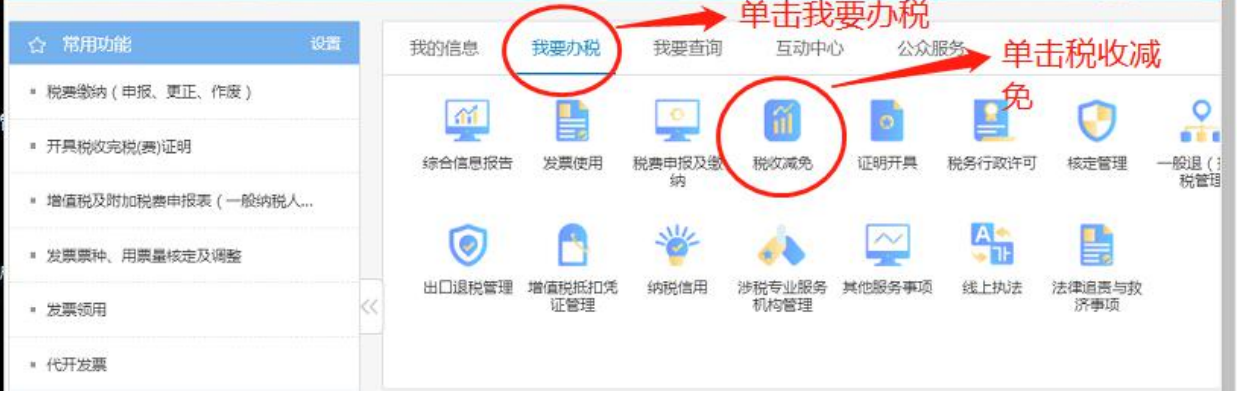

2.进入"税收减免"功能模块后选中"税收优惠资格取消",页面跳 转后单击"税收优惠资格取消"。

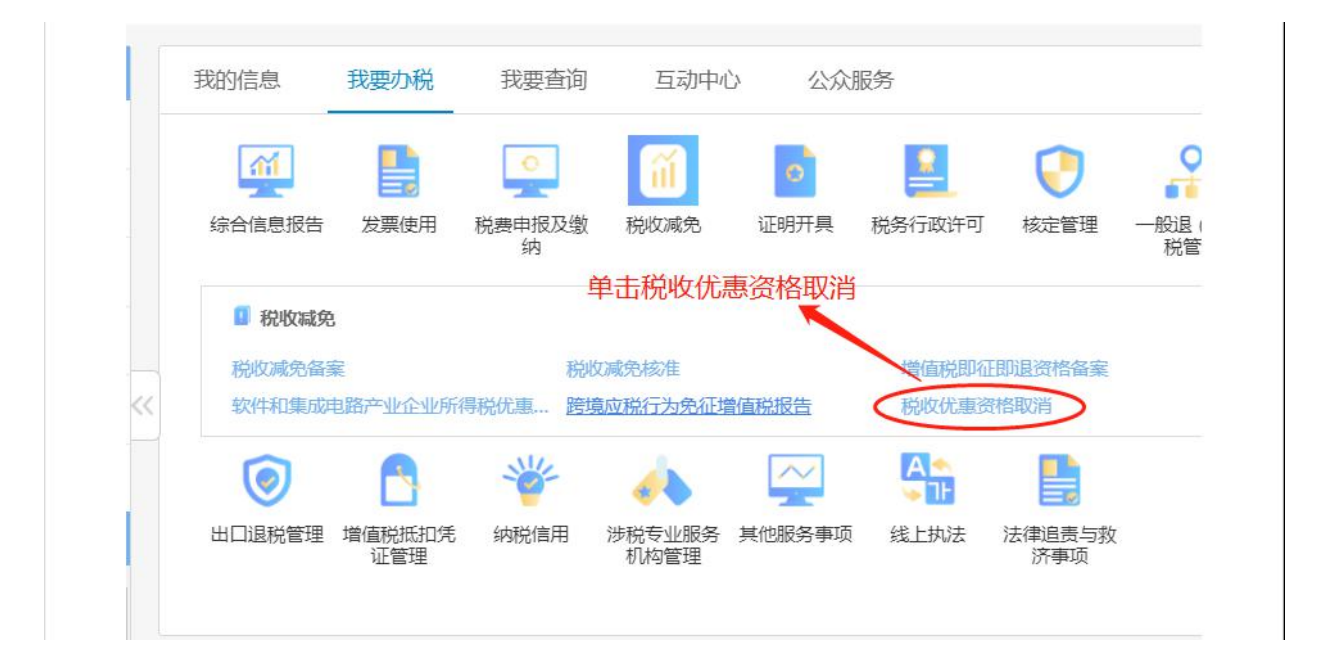

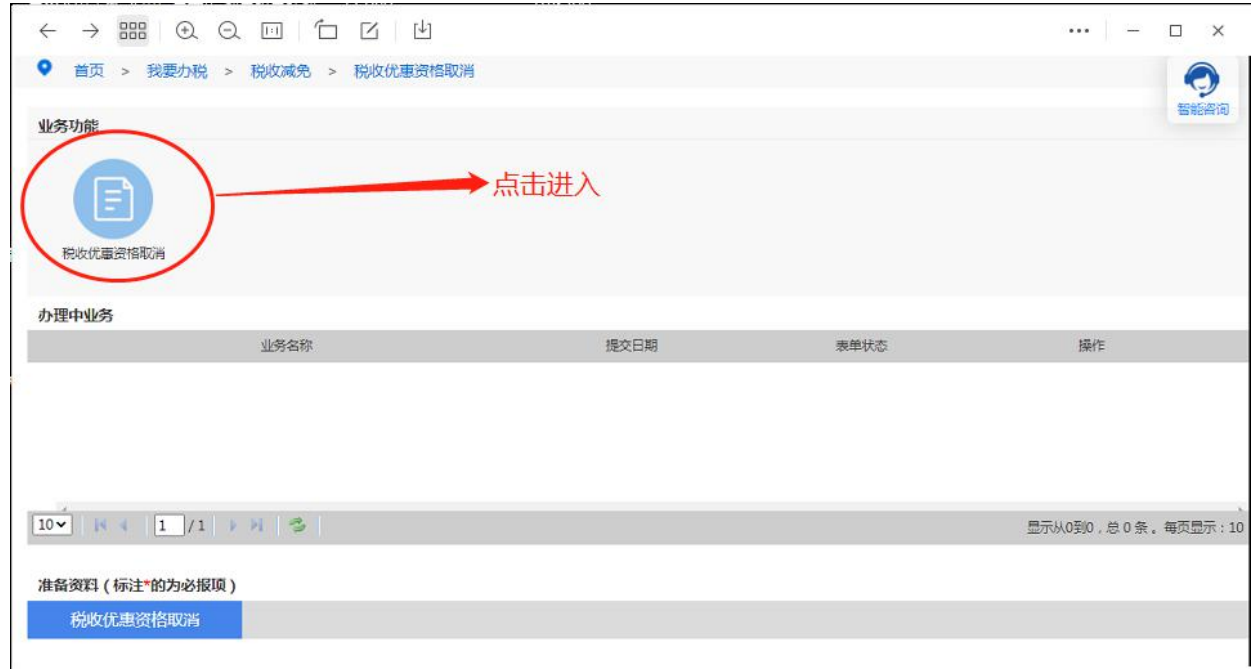

3.选定对应的申请减免取消的税种(目前电子税务局可供申请的税种 有车船税,契税,耕地占用税,车辆购置税);接着选中申请原因及 确定优惠终止日期;接着点击增行据实填写申请税目明细(可在税源 维护模块获取明细);最后上传税收优惠取消申请表(可在省局官网 下载电子档)。

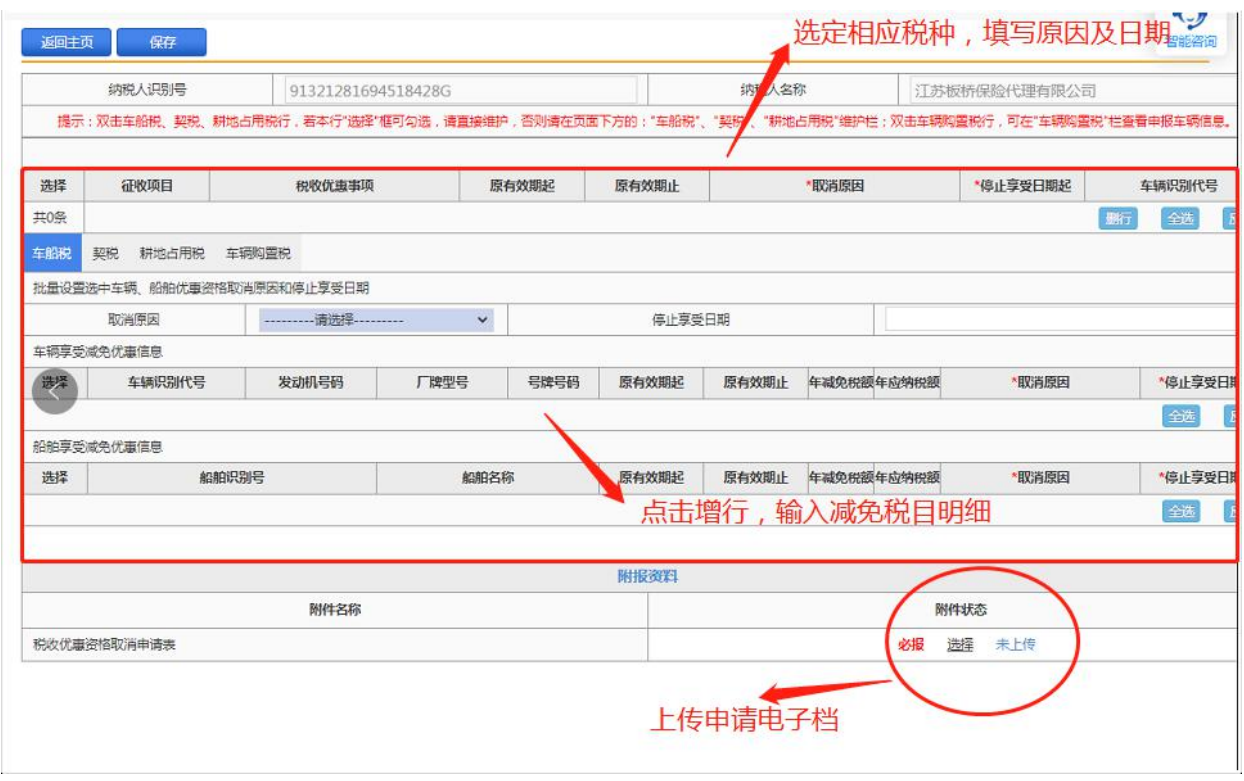

4.所有信息填写完毕后,点击"保存",保存成功后单击"提交", 后台审批通过后优惠自动终止。

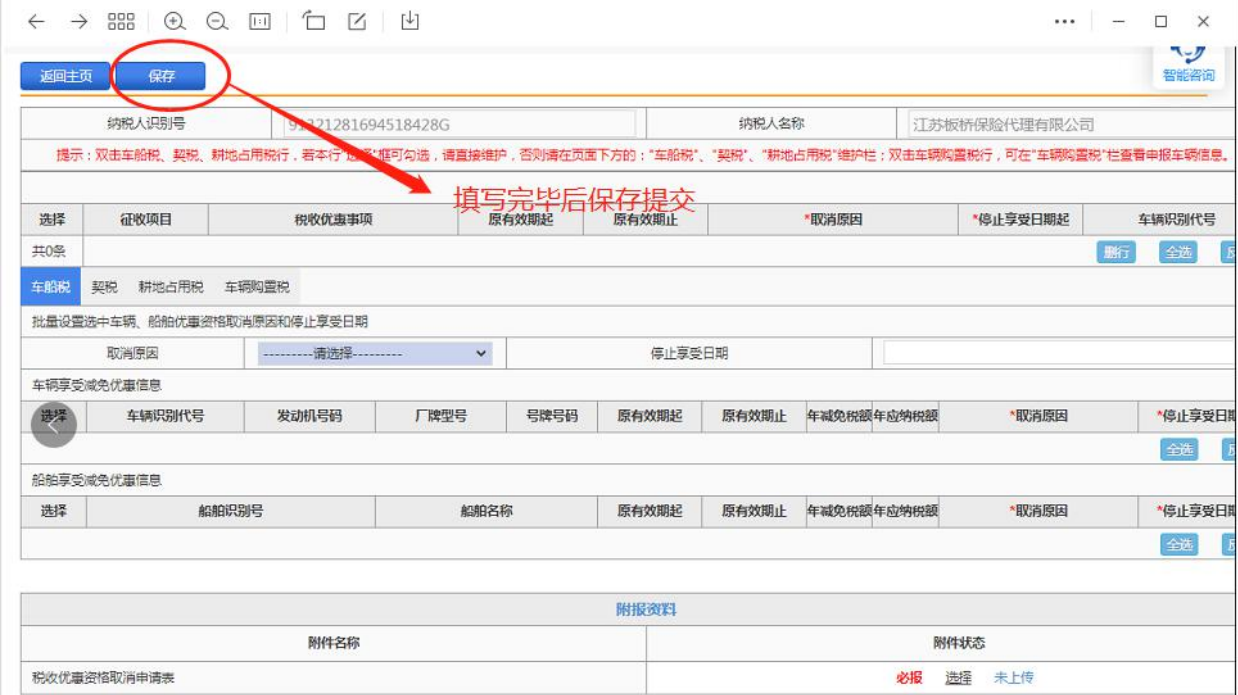